#### FORGOTTEN / CAN'T FIND YOUR JLPT PASSWORD/PASSCODE? NOTE: FOR JLPT TAKERS REGISTERED IN MALAYSIA ONLY

#### **1. FIRST LOOK FOR YOUR EMAIL. SEARCH FOR KEYWORDS**

- JLPT
- ACKNOWLEDGEMENT

# [BELOW] SAMPLE OF 'ACKNOWLEDGEMENT' EMAIL

| From noreply@jlsm.org <noreply@jlsm.org> 🔞</noreply@jlsm.org> |  |
|---------------------------------------------------------------|--|
| To Me < com> 🔞                                                |  |
| Subject JLPT 2022B: Registration ACKNOWLEDGED                 |  |

#### ACKNOWLEDGEMENT

Your application has been received.

Kindly note that your registration would not be confirmed unless we receive your payment of **RM 180.00** No payment will be accepted after the registration closes on **11/Sep/2022**.

Click on the following link to view your Registration details and make Online Payment:

| https://jlpt.jlsm.org/Viev    | <u>vStatus.aspx?reference_id=!</u>  | 55547&nric=   | &email=disconting |     |
|-------------------------------|-------------------------------------|---------------|-------------------|-----|
| You will be required to enter | the following details for verificat | ion purposes: |                   |     |
| Reference Id :                | 55547                               |               |                   |     |
| NRIC/Passport No :            |                                     | (CLIC         | K ABOVE) YOUR IN  | IFO |
| Email :                       |                                     |               | ,                 |     |

This is a computer generated message. Do NOT reply to this Email. If you have problems related to the online registration, please write to JLSM at: <u>jlsm.enquiries@gmail.com</u>

Thank you very much.

The Japanese Language Society of Malaysia (JLSM)

#### CLICK ON THE LINK TO GO DIRECTLY TO YOUR REGISTRATION DETAILS PAGE

OR

## 2. VISIT FOLLOWING URL TO GET REGISTRATIONS DETAILS

GO TO: https://jlpt.jlsm.org/ViewStatus.aspx

[BELOW] SAMPLE OF 'ACKNOWLEDGEMENT' EMAIL

| ÷ | → C 🔿 A https://jlpt.jlsm.org/ViewStatus.aspx 🗉 🏠 坐 👳 |
|---|-------------------------------------------------------|
|   | ・本語能力試験<br>ルPT Notestand                              |
|   | Enter Registration Verification Details               |
|   | Registration Reference No:                            |
|   | NRIC/Passport No:                                     |
|   | Email:                                                |
|   | SUBMIT                                                |
|   |                                                       |
|   | ENTER YOUR DETAILS.                                   |

YOUR DETAILS SHOULD BE INSIDE YOUR EMAIL.

# 3. CLICK ON ' VIEW REGISTRATION DETAIL'

# **Registration Details**

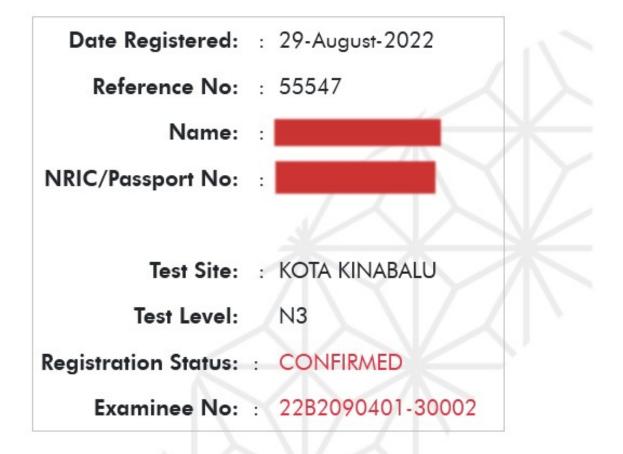

GO HOME

VIEW REGISTRATION DETAIL

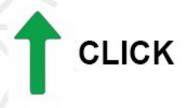

# YOU SHOULD BE ABLE TO SEE/LOAD FULL INFORMATION OF YOUR REGISTRATION DETAILS. SCROLL DOWN AND LOOK FOR THE PASSWORD.

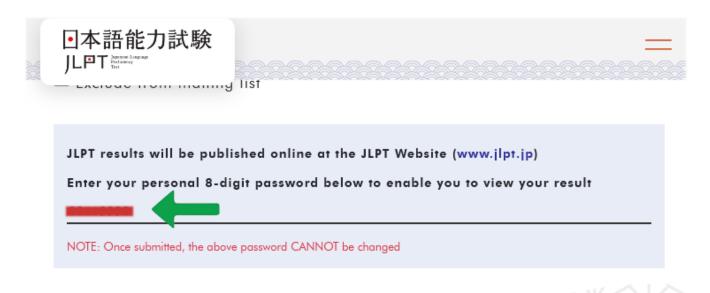

### NOTE: IF FULL DETAILS DOES NOT LOAD OR SHOW, REPEAT.

#### PLEASE NOTE THAT THIS GUIDE IS MADE FOR JLPT TAKERS WHOM REGISTERED IN MALAYSIA ONLY. OTHER COUNTRIES MOST LIKELY HAVE DIFFERENT METHODS.